Beauftragung einer Überweisung in der TEO App + Freigabe in der SpardaSecureApp mobil

### Sparda-Bank

sparda-bw.de

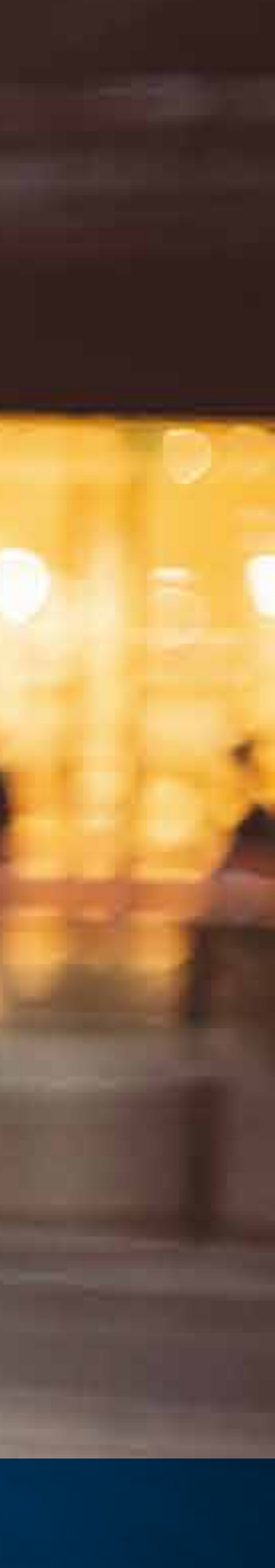

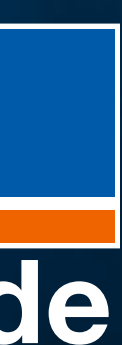

# Schritt-für-Schritt-

## Anleitung

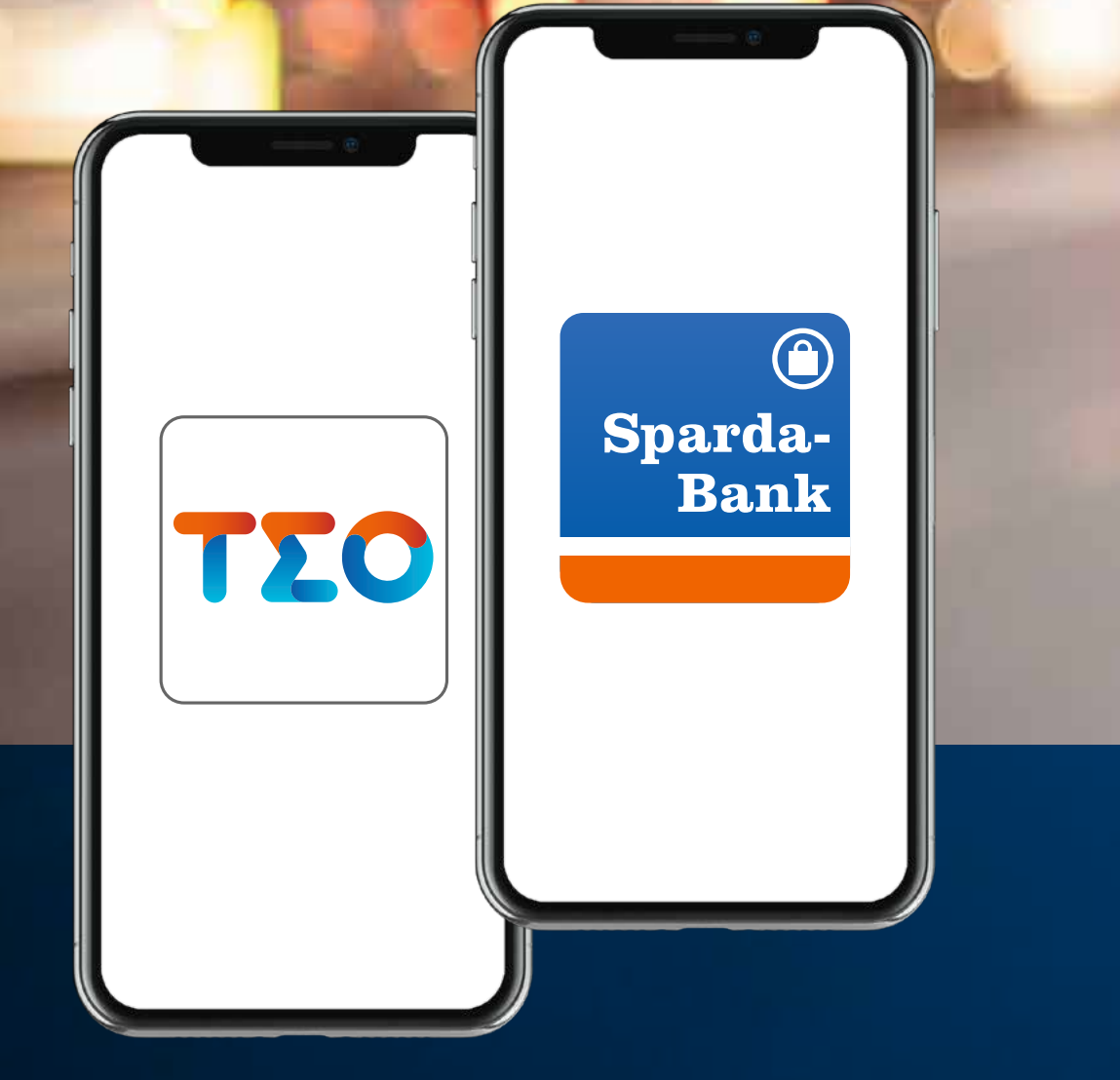

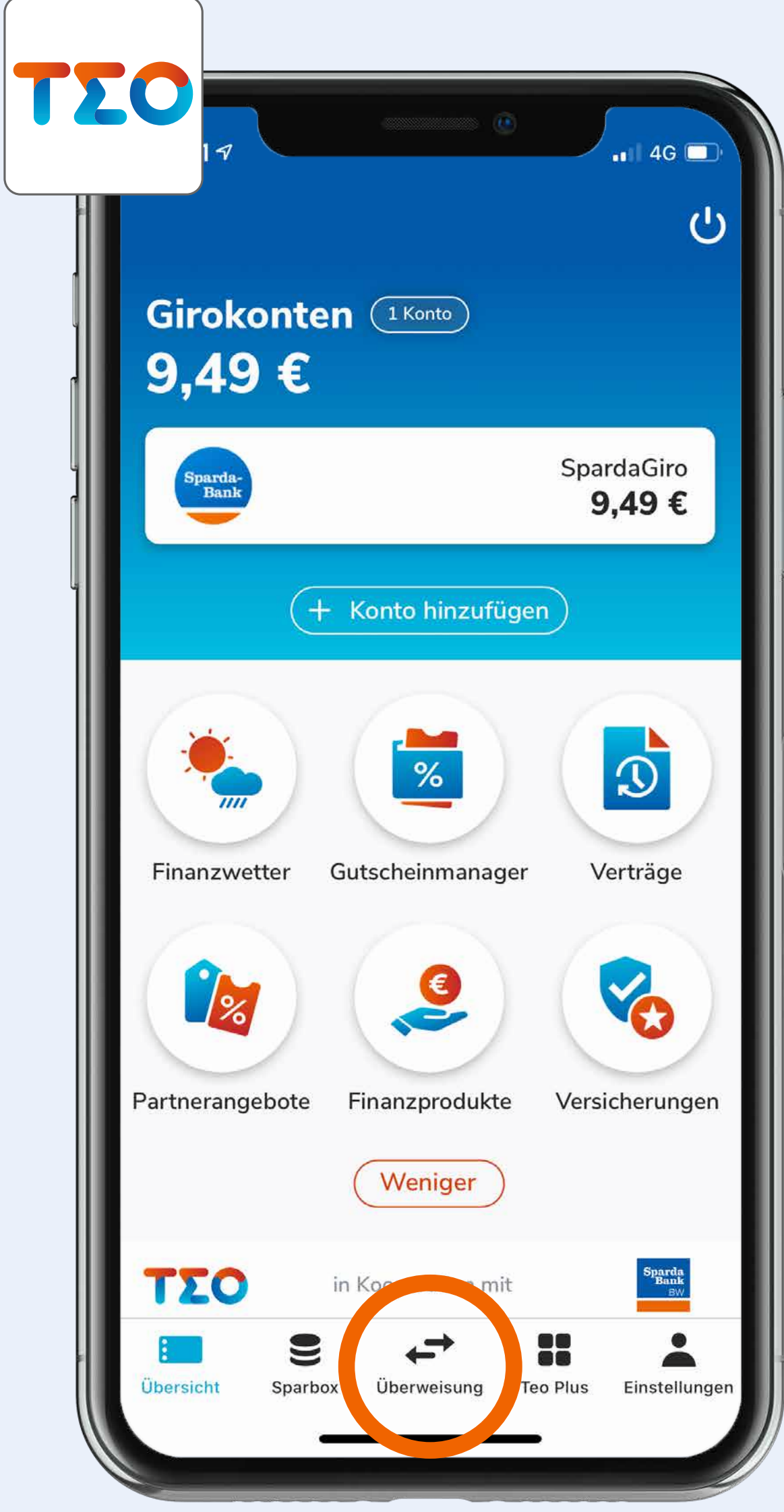

1

#### Tap auf "Überweisung".

f.

2 Tap auf "Überweisung".

Sparda-Bank<br>sparda-bw.de

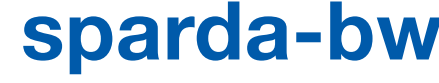

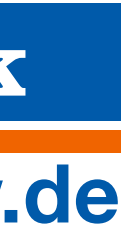

Diese Anleitung zeigt beispielhaft den Ablauf einer Überweisung. Für Umbuchungen oder andere Serviceaufträge (wie z. B. Mitteilungen) gilt das gleiche Vorgehen.

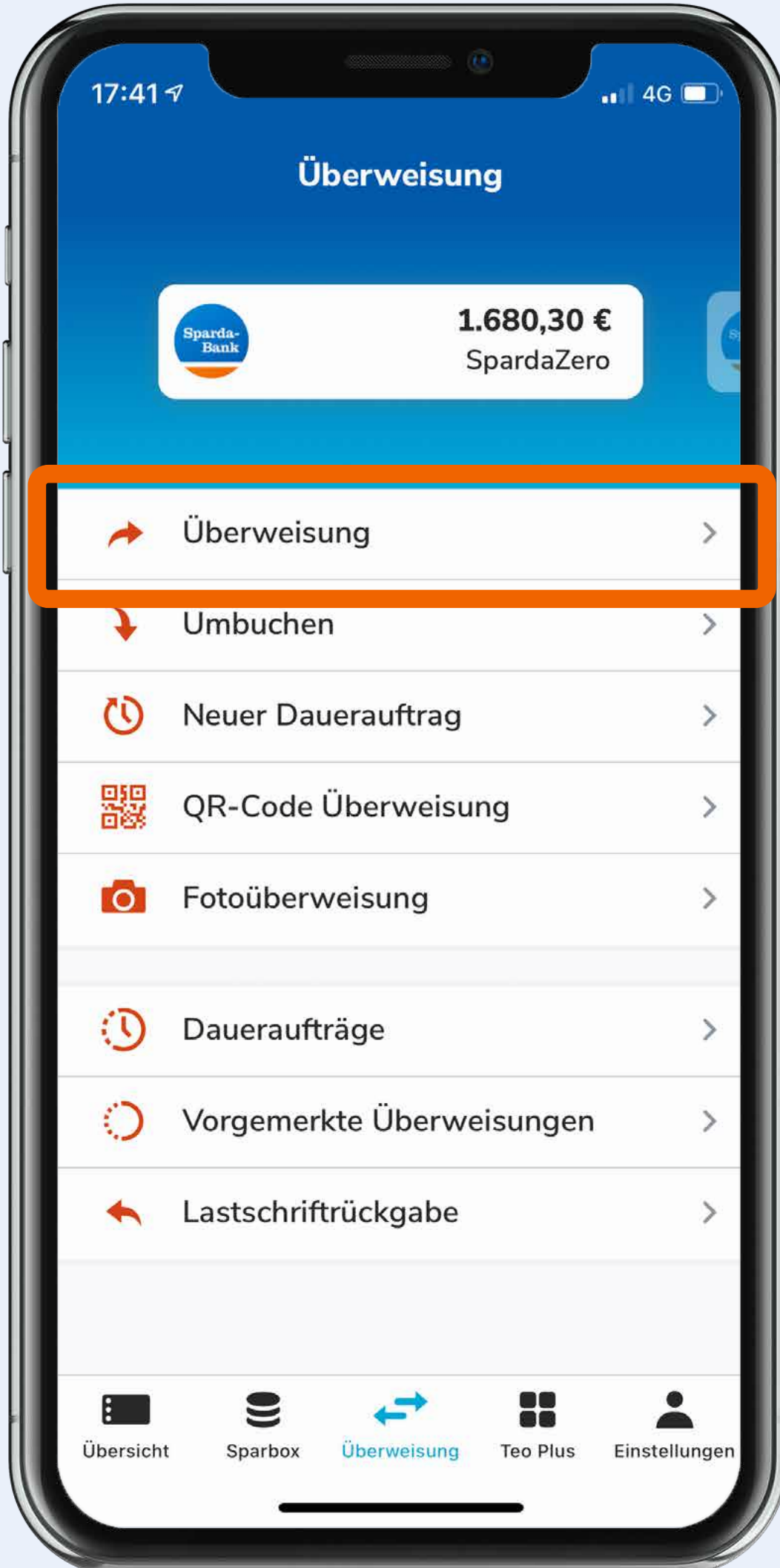

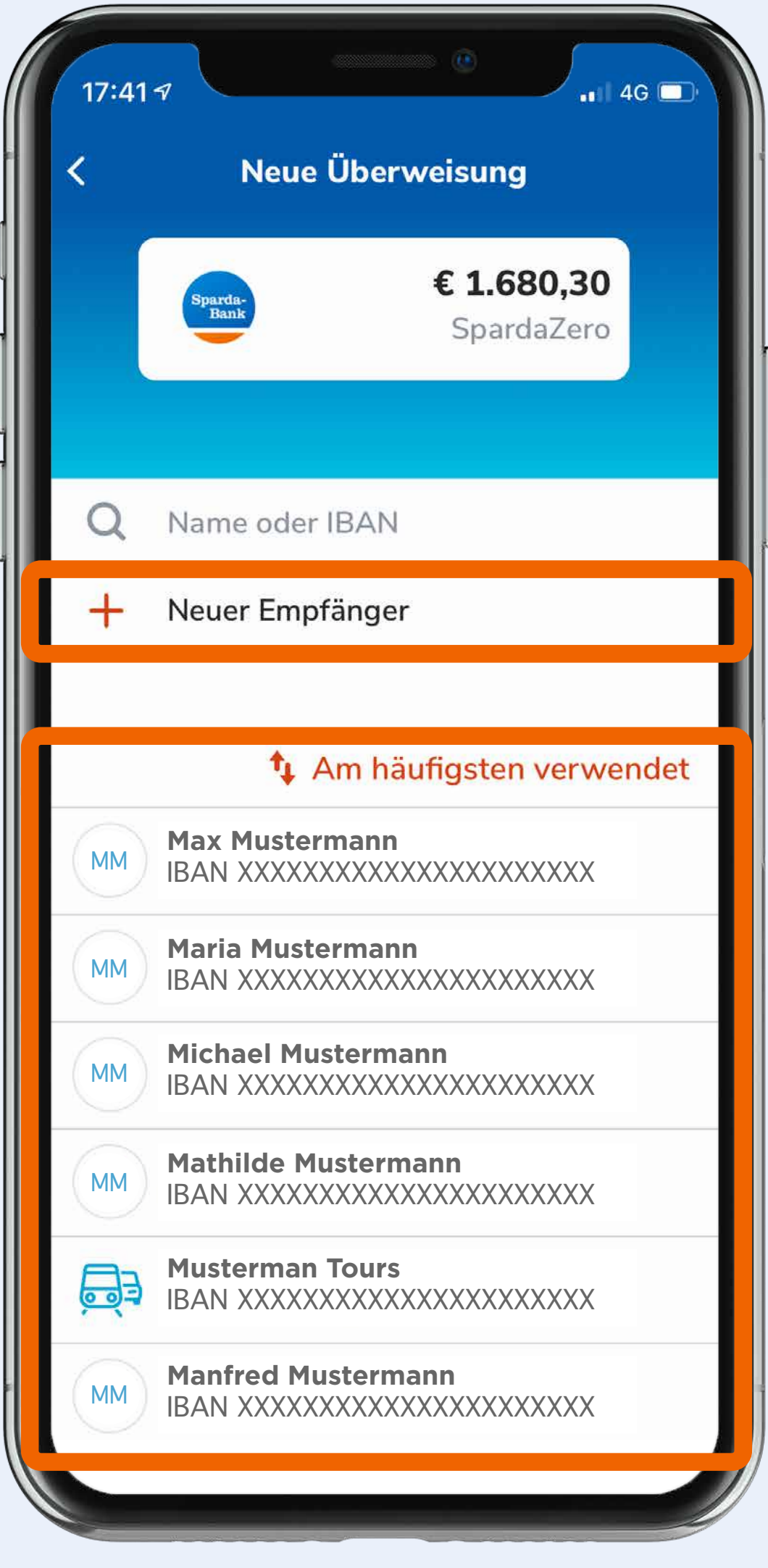

Falls nicht, bitte die Felder "Empfänger", "IBAN" und "BIC" befüllen.

Tap auf "Weiter"

Sparda-Bank<br>sparda-bw.de

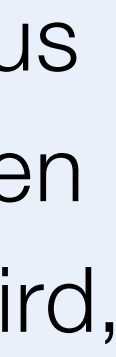

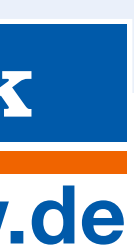

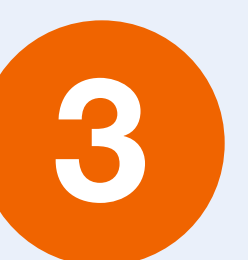

Tap auf "Neuer Empfänger" oder die Auswahl des Empfängers aus der Liste unter "Am häufigsten verwendet" treffen.

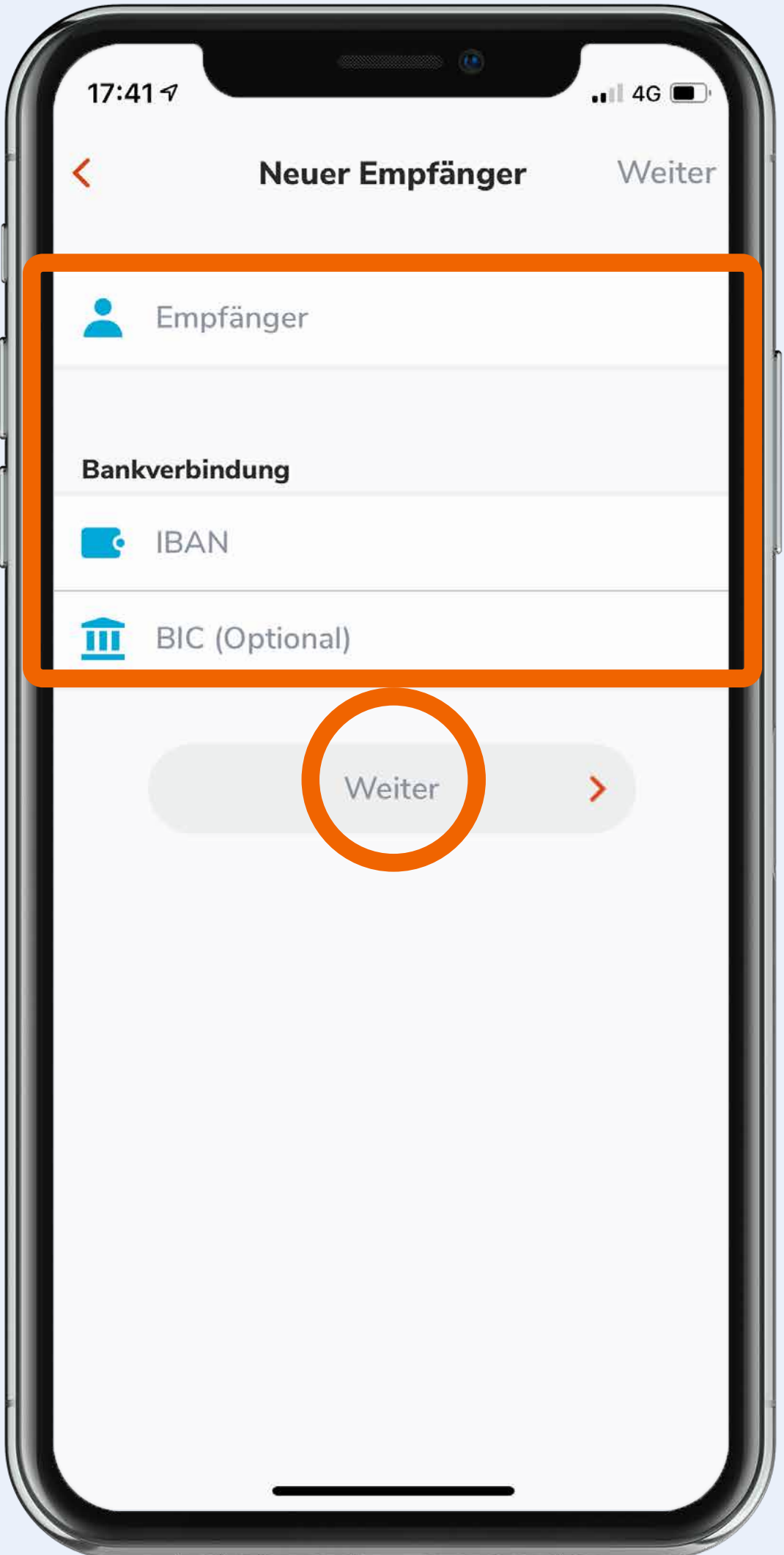

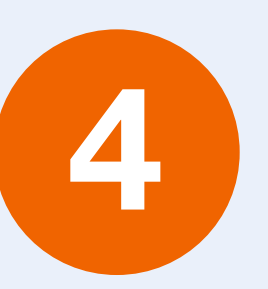

Falls der Empfänger aus der Liste "am häufigsten verwendet" gewählt wird, sind die Felder schon vorausgefüllt.

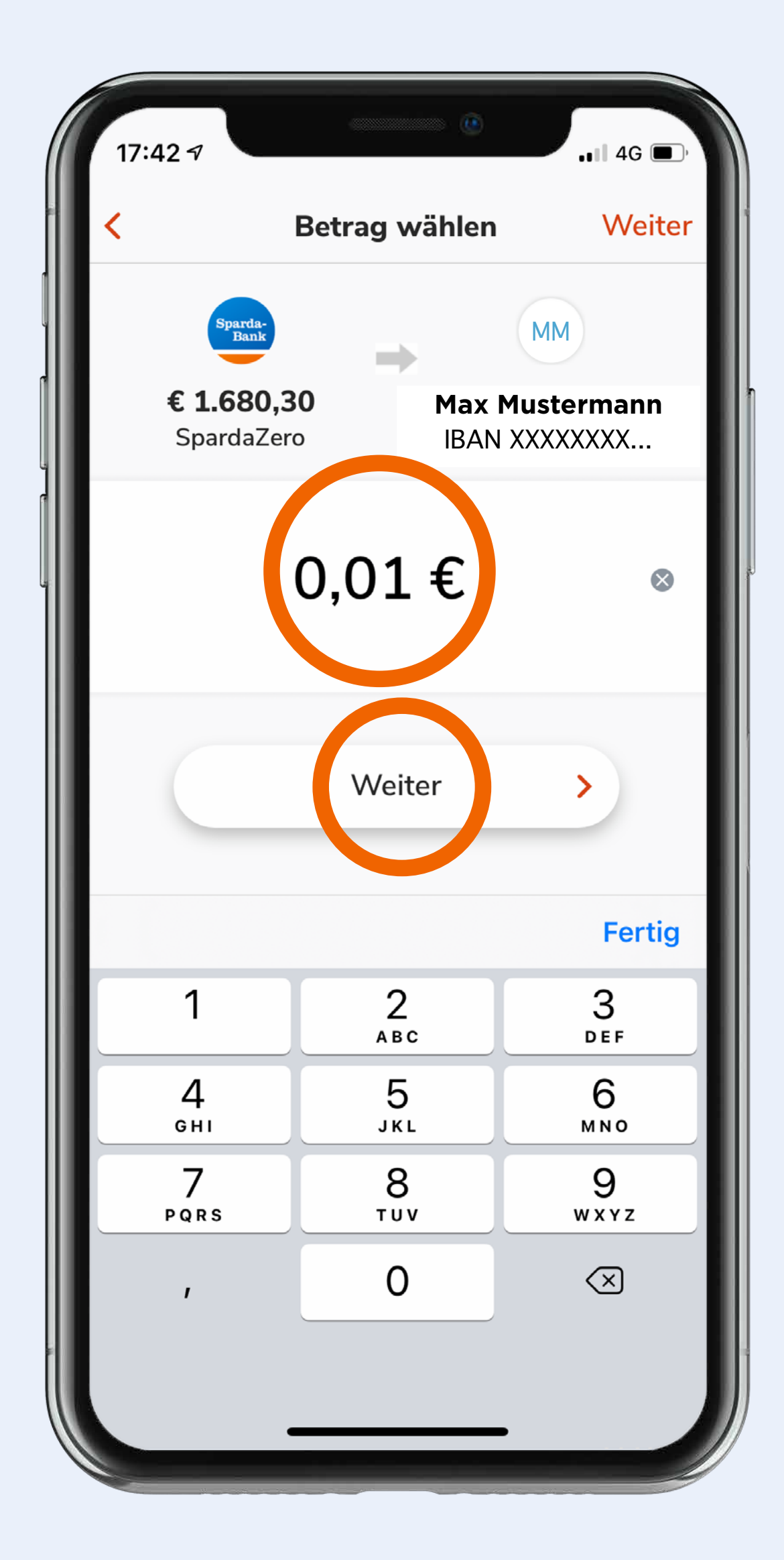

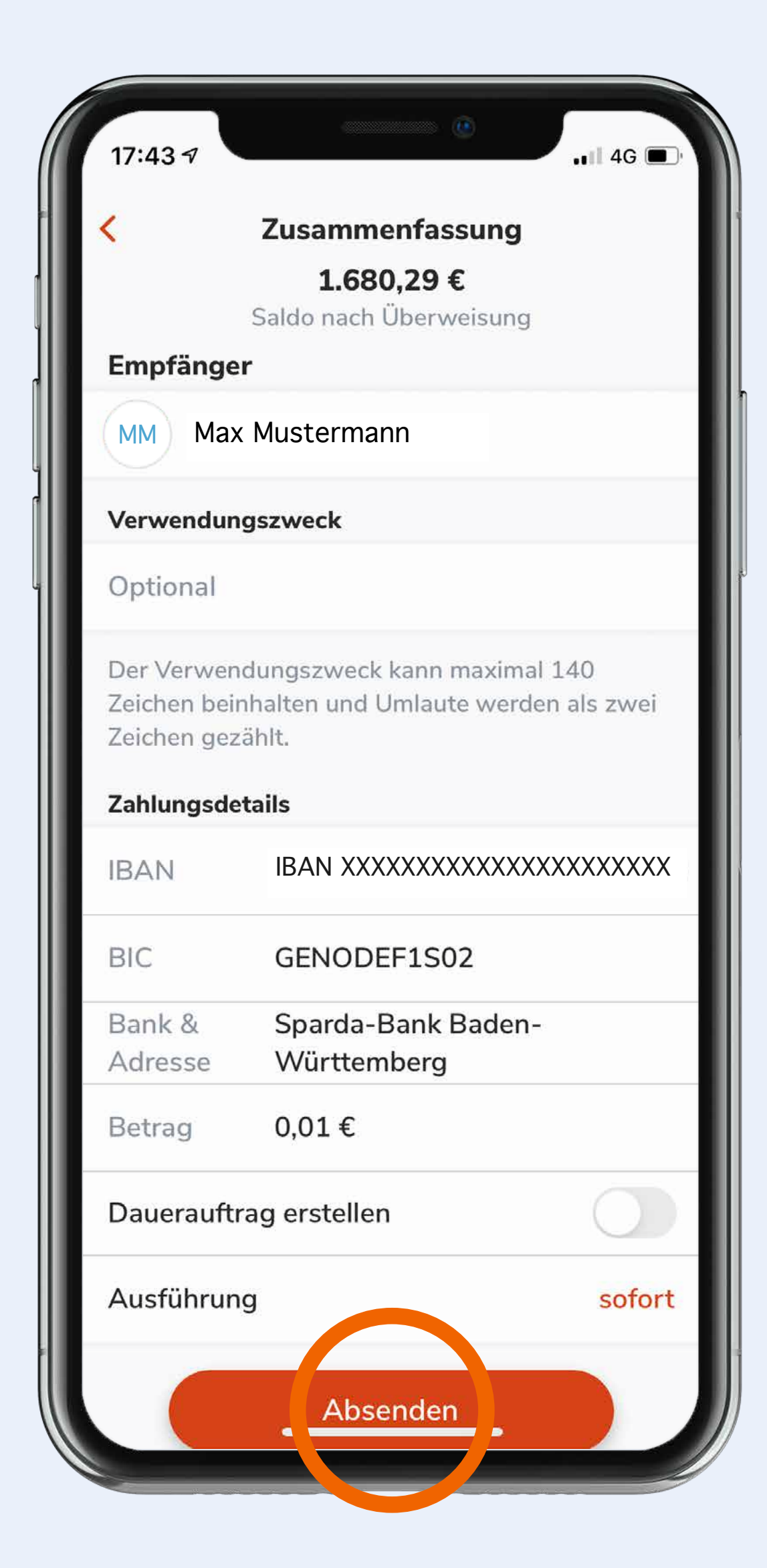

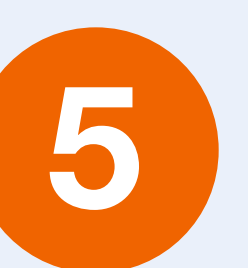

Betrag eintippen.

Tap auf "Weiter"

6

Überprüfung der Zusammenfassung auf ihre Richtigkeit.

Tap auf "Absenden".

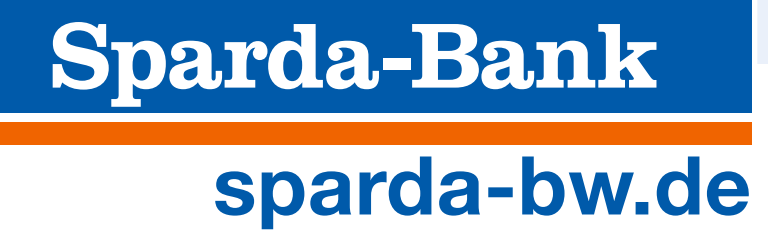

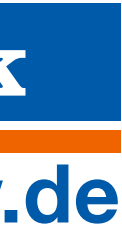

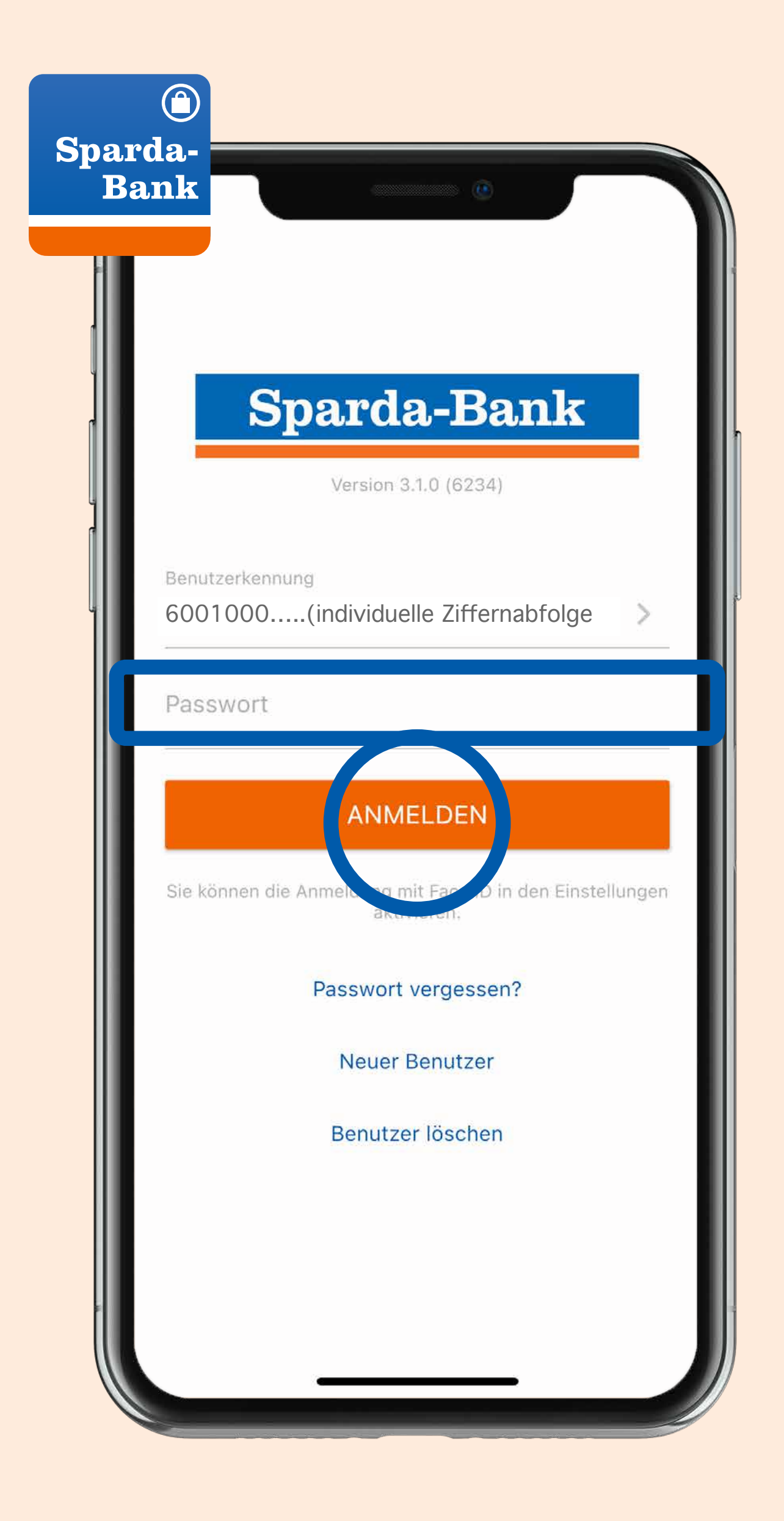

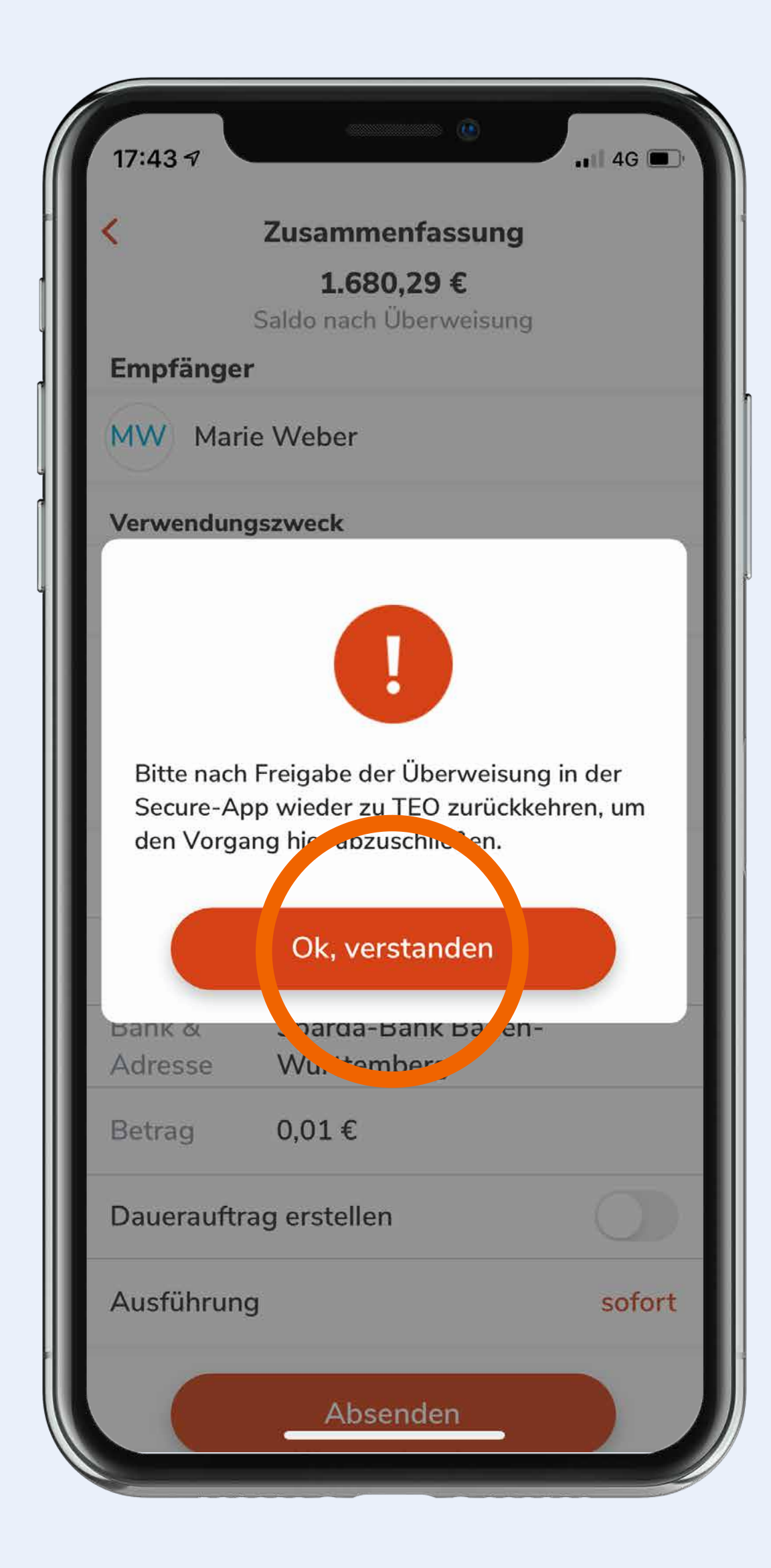

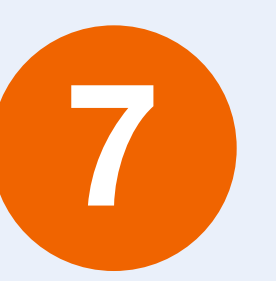

Tap auf "Ok, verstanden". Öffnen der SecureApp, Eingabe des Passworts und Tap auf "Anmelden".

Sparda-Bank<br>sparda-bw.de

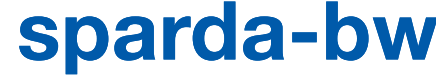

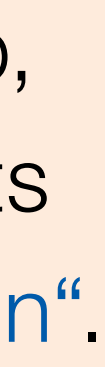

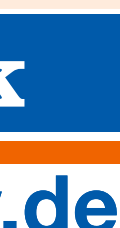

Nach der Freigabe in der SecureApp (Schritte 8-10) bitte nochmal in die TEO App zurückkehren.

8

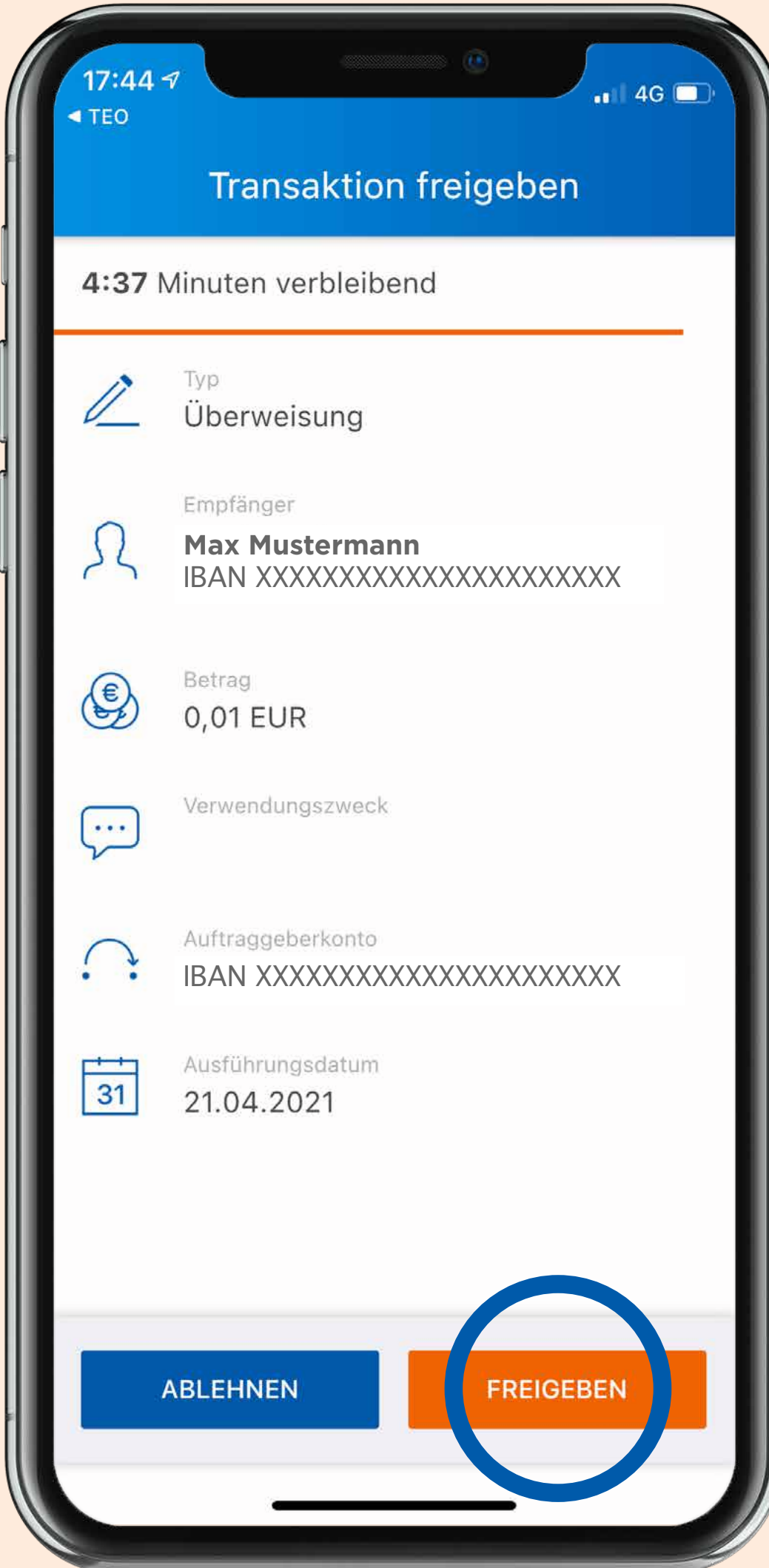

Bei korrekter Angabe: Tap auf "Freigeben"

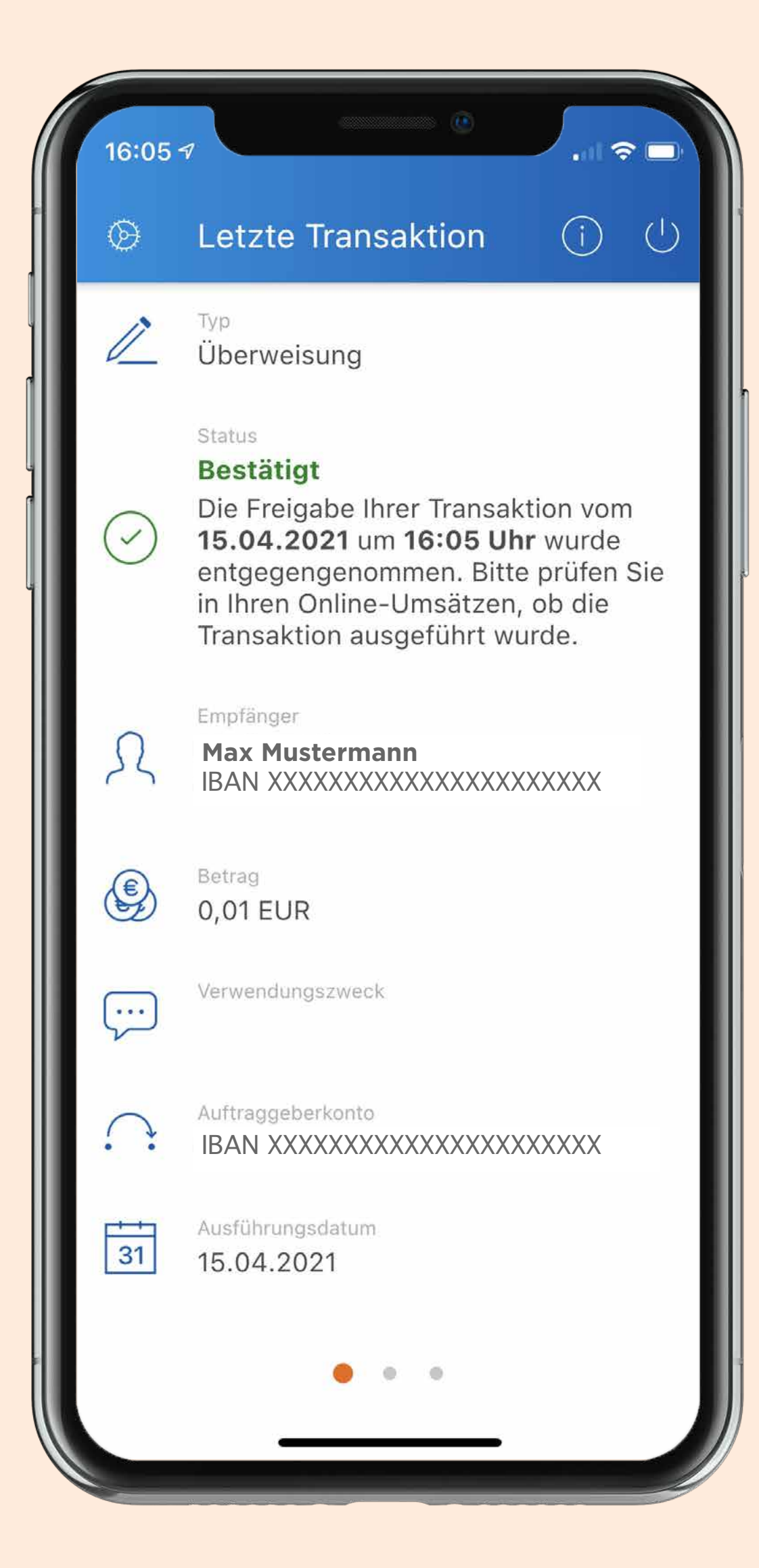

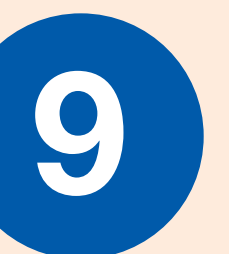

Überprüfung der Zusammenfassung in der SecureApp.

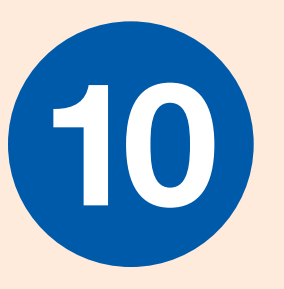

Anzeige der Bestätigung der Transaktion in der SecureApp.

Nochmal in die TEO App zurückspringen – dort wird die Transaktion ebenfalls bestätigt.

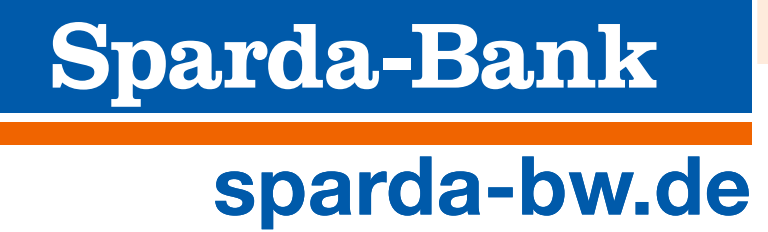

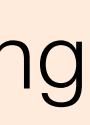

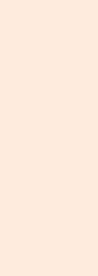

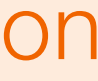

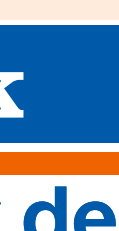

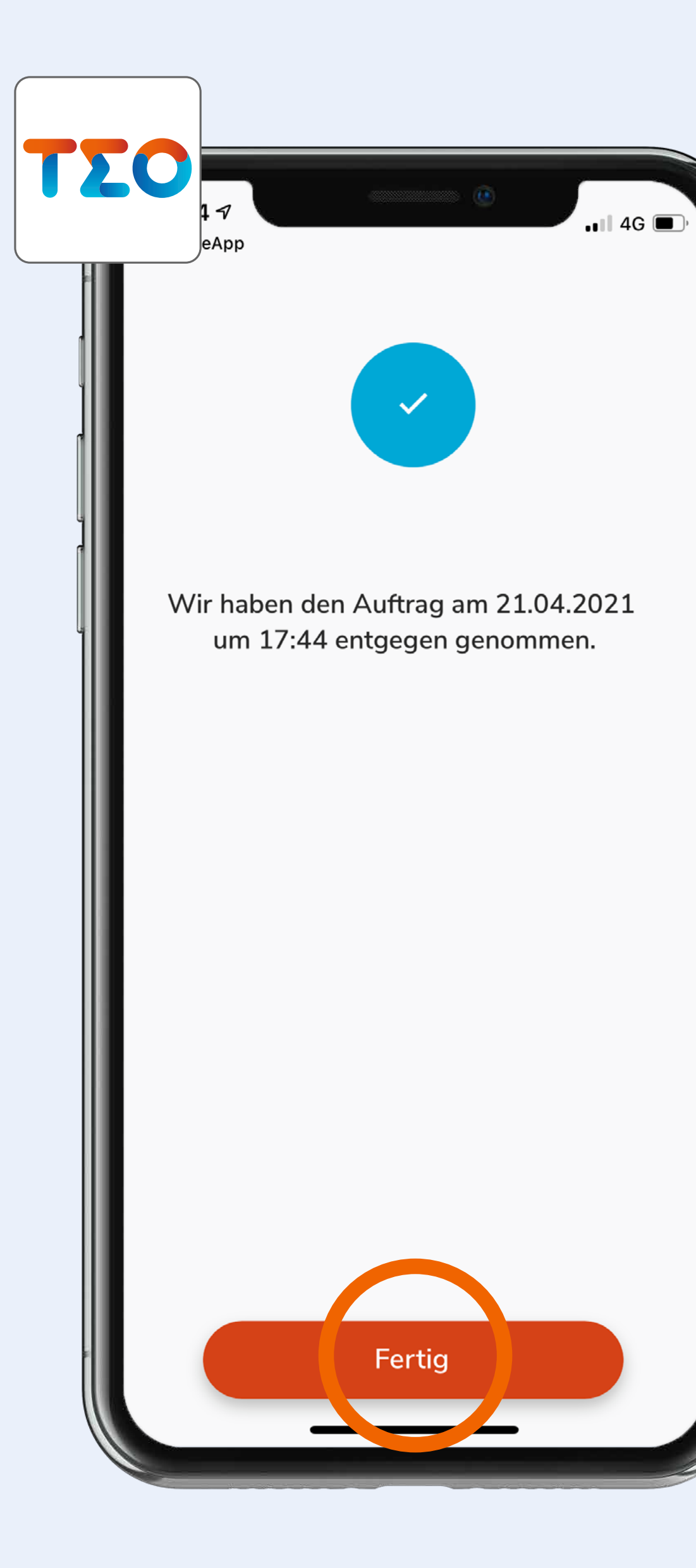

# 11

Bestätigung des Auftrags in der TEO App.

Tap auf "Fertig".

Die Transaktion wurde erfolgreich durchgeführt.

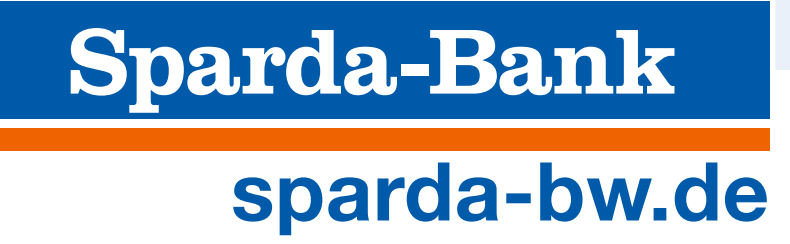

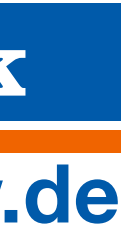